# *What to know OverDrive Read*

To get started, make sure you know your **Elmwood Public Library Card Number** (ex. P1234). Your PIN # for the online Overdrive account is 'streeter.'

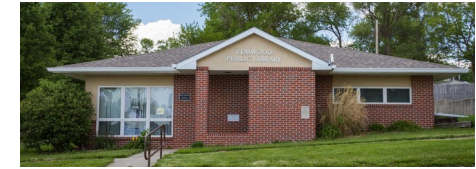

#### **What is OverDrive Read?**

OverDrive Read is a browser-based eBook reader that works on computers, tablets, and mobile devices with compatible web browsers.

#### **How do I start using OverDrive Read?**

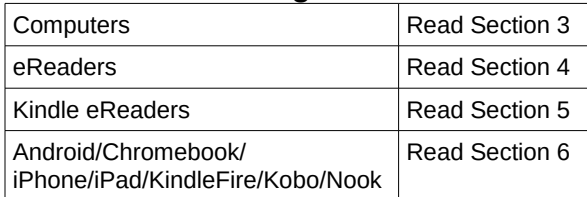

Once you borrow an eBook from your library's OverDrive website, click or tap the **Read** button on your **Checkouts** page to begin reading it immediately using OverDrive Read.

#### **What are some of the features of OverDrive Read?**

OverDrive Read has many of the same features as popular reading apps, like the ability to add bookmarks, search for terms, add notes and highlights, look up words, and change the font.

#### **Can I use OverDrive Read without an internet connection?**

Yes. Select **Offline Access** from the OverDrive Read menu, then the **cloud** icon to cache (download) an eBook so you can read it offline.

If you're using an iOS device (iPhone/iPad/iPod touch), offline reading works a little differently. Please see **help.overdrive.com** for specific steps.

*Note: Some eBooks, like read-alongs or picture books are too large to completely cache (download) in your browser.*

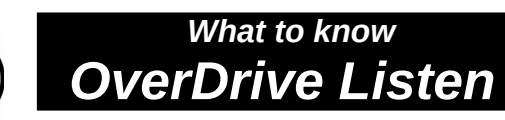

To get started, make sure you know your **Elmwood Public Library Card Number** (ex. P1234). Your PIN # for the online Overdrive account is 'streeter.'

#### **What is OverDrive Listen?**

OverDrive Listen is a **streaming audiobook**  player that works on computers, tablets, and mobile devices with compatible web browsers.

*Note: You can learn more about compatibility and quickly test whetherOverDrive Read works on your device here:* 

 *[http://help.overdrive.com/customer/portal/articles/1932988](http://help.overdrive.com/customer/portal/articles/1481258)*

#### **How do I start using OverDrive Listen?**

Once you borrow an audiobook from your library's OverDrive website, click or tap the Listen button on your Checkouts page to begin listening to it immediately using OverDrive Listen.

#### **What are some of the features of OverDrive Listen?**

Using OverDrive Listen, you can change your playback speed, add bookmarks, and make notes and highlights in borrowed audiobooks.

#### **Can I use OverDrive Listen without an internet connection?**

No. OverDrive Listen is a streaming audiobook player, so you'll need an active internet connection to use it. If you'd like to listen to an audiobook without an internet connection, download it to the OverDrive app.

*Note: Using OverDrive Listen can consume a lot of data, so if you're on a mobile plan with a data cap, we recommend using a Wi-Fi connection when streaming on your mobile device to avoid data overages.*

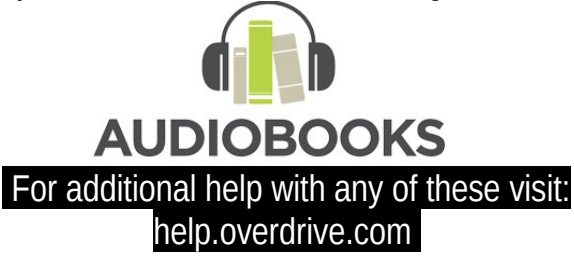

## *Getting Started Reading on a Computer*

Use these steps to borrow and enjoy digital titles from your library on your Windows® or Mac® computer.

*Note: If you're using a Chromebook™ or Windows 8 and up, you can use the OverDrive app to borrow and enjoy digital titles from your library. Read Section 6 for more help.*

### **STEP 1**

- 1. Go to **[http://nebraska.lib.overdrive.com](http://nebraska.lib.overdrive.com/)**
- 2. Find Elmwood Public Library in the dropdown list.
- 3. Sign in with your own library card  $#$  (ex P1234)
- 4. The PIN number is '*streeter*' in all lower case.

#### **STEP 2**

- Use 'Search' to look for specific titles\*.
- To browse available titles, scroll down to view books organized by "Latest Added," "Pulitzer Prize Winners" or other categories.

#### **STEP 3**

Borrowed titles will appear on your **Checkouts**  page on your library's OverDrive website. From here, you can:

• Read, watch, or listen to titles right in your browser

• Download eBooks, then read them using free Adobe Digital Editions software or transfer them to supported eReaders

• Download audiobooks, then listen to them using OverDrive's free desktop app for Windows or Mac or transfer them to supported MP3 players

• Send Kindle Books (U.S. only) to your Kindle device or Kindle reading app

*\*Note: Digital formats and titles vary by library, and some enjoyment options may not be available for every title.* 

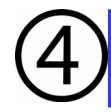

## *What to know eReaders*

You can borrow eBooks from your library and transfer them to compatible eReaders using free Adobe® Digital Editions (ADE) software on your Windows® or Mac® computer.

*Note: if you have a Kindle, please use our "Getting started with Kindle eReaders" guide. If you have a Kindle Fire or a NOOK Color, Tablet, HD, HD+ or Samsung Galaxy Tab 4 NOOK, please use our "Getting Started with the OverDrive app" guide.*

#### **STEP 1**

Connect your eReader to your computer.

#### **STEP 2**

Install Adobe Digital Editions (ADE) on your computer (get it from www.adobe.com/products/digital-editions.html)

#### **STEP 3**

- 5. Go to **[http://nebraska.lib.overdrive.com](http://nebraska.lib.overdrive.com/)**
- 6. Find Elmwood Public Library in the dropdown list.
- 7. Sign in with your own library card  $#$  (ex P1234)
- 8. The PIN number is '*streeter*' in all lower case.

## **STEP 4**

From your checkouts page, select a download format for your borrowed eBook. For the best experience, we recommend **EPUB** or **Open EPUB**

*Downloaded eBooks open in Adobe Digital Editions. If prompted, authorize your computer with a free Adobe ID or Overdrive account (this is required to download protected eBooks).*

### **STEP 5**

To transfer an eBook to your eReader, drag and drop it from your ADE library into your eReader, which should appear on the left under "Devices".

Once you've transferred a library eBook, you can read it on your device just like any other eBooks.

# *What to know Kindle eReader*

You can borrow Kindle Books from your library and deliver them wirelessly to your Kindle eReader. If you have a Kindle Fire, please refer to Section 6.

### **STEP 1**

- 1. Use a computer, tablet, or smartphone to open **[http://nebraska.lib.overdrive.com](http://nebraska.lib.overdrive.com/)**
- 2. Find Elmwood Public Library in the dropdown list.
- 3. Sign in with your own library card  $#$  (ex P1234)
- 4. The PIN number is '*streeter*' in all lower case.

## **STEP 2**

Look in the menu bar at the top to find books in **Kindle Book** format.

## **STEP 3**

From your checkouts page, select **Kindle Book**  format for your borrowed eBook. You'll be taken to Amazon's website to complete your checkout.

## **STEP 4**

On Amazon's website, follow the on-screen prompts to "Get library book? And wirelessly deliver it to your Kindle eReader. You'll need to sign into (or create) an Amazon account to complete this process.

*Note: Your Kindle eReader must have a Wi-Fi internet connection to download library Kindle Books from Amazon. If you don't have a Wi-Fi connection, you will need to transfer the Kindle Book to your Kindle eReader via USB.*

Once you deliver a library Kindle Book to your Kindle eReader it works like any other Kindle Book.

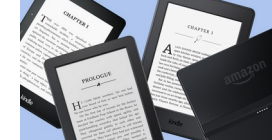

 For additional help with any of these visit: help.overdrive.com

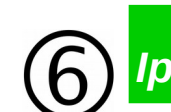

## *What to know Ipads, Androids & More*

You can use the free OverDrive app to borrow and enjoy digital titles from your library.

*Note: The OverDrive app is available for Android™, Chromebook™, iOS®(iPhone/iPad/iPod touch), Kindle Fire® tablets, Kobo® tablets, NOOK® tablets, Windows®8 and up, and Windows Phone®.* 

## **STEP 1**

Install the OverDrive app from your devices' app store or from: app.overdrive.com.

## **STEP 2**

If prompted, sign into the OverDrive app by creating a free OverDrive Account.

*Note: If you don't want to create an OverDrive account, visit: help.overdrive.com to learn about other options.*

### **STEP 3**

Find **Elmwood Public Library** in the drop-down list and save it in the OverDrive app.

### **STEP 4**

- 1. Sign in with your own library card  $#$  (ex P1234)
- 2. The PIN number is '*streeter*' in all lower case.

## **STEP 5**

- Use 'Search' to look for specific titles\*.
- To browse available titles, scroll down to view books organized by "Latest Added," "Pulitzer Prize Winners" or other categories.

Borrowed titles will appear on your Checkouts page. From here, you can also:

- Add titles to your bookshelf in the OverDrive app
- Read, watch, or listen to titles right in your browser (without adding them to the app)
- Send Kindle Books (U.S. only) to your Kindle device or Kindle reading app

*\*Note: Digital formats and titles vary by library and some enjoyment options may not be available for every title or in every version of the app..*